# **TI-Nspire**

## **Summary Statistics**

#### **Aim**

To provide an overview of working with data on the calculator.

#### **Calculator objectives**

By the end of this unit, you should be able to:

- generate lists of random numbers
- display dot plots, bar graphs and pie charts
- display histograms
- display qualitative data
- display data from a frequency plot
- work with box plots
- generate a five-number summary

## **Contents**

Random numbers Dot plot, bar graphs, pie charts, histograms Frequency tables Five-number summary

#### **Random Numbers**

The TI-Npsire has a number of ways to generate a list of random numbers: **rand()**, **randInt()**, **randBin()**, **randNorm()**, **randSamp()**, **randSeed**, **randMat**, **randPoly**. The syntax for these can be obtained through the Catalogue, but are briefly discussed below:

 $\sqrt{1.1}$ 

 $1:00$   $2:15$ 

rand([#Trials])

 $PRad$ rando randBin( randInt(

rand()

Generates a random number between 0 and 1. Type rand().

To create a list of 10 random numbers between 0 and 1, type rand(10).

randInt $()$ 

Generates a random integer from the lower-bound to upper-bound inclusive.

To generate one random integer, choosing

from the integers 2 to 7 inclusive, type randInt(2,7). To generate a list of 10 such integers, type rand $Int(2, 7, 10)$ 

## randSeed()

Sets how the calculator seeds its random numbers (these are machine generated, so by definition are pseudo-random). A number of 0 will set the random seed to the factory default. If 2 calculators have the same random seed set, they will then generate exactly the same set of random numbers.

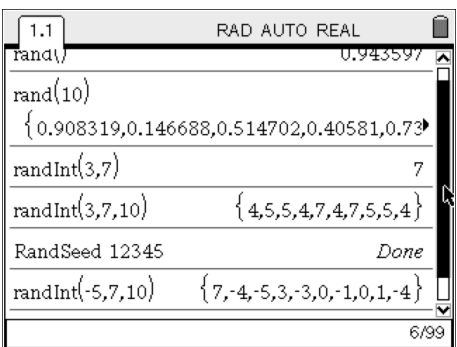

#### randBin

Generates a random number from a binomial distribution.

#### randNorm

Generates a random number from a normal distribution.

#### randMat()

Generates a random matrix. All elements in the matrix will be integers, ranging from -9 to 9 inclusive.

## randPoly()

Generates a random polynomial in the given variable and of given order. All coefficients in the polynomial will be integers, ranging from -9 to 9 inclusive.

## randSamp()

A discussion of this is appears below.

Ĥ

RAD AUTO REAL

☑ Use Wizard

 $4:10^{6}$  5: 11

## **Creating lists of random numbers**

Lists of random numbers can be created in both a Calculator page, as well as a L&S page.

Using the Calculator page and a D&S page.

1. Generate a set of data and store it as *mydata*.

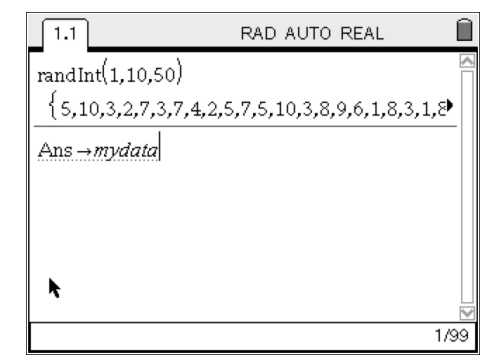

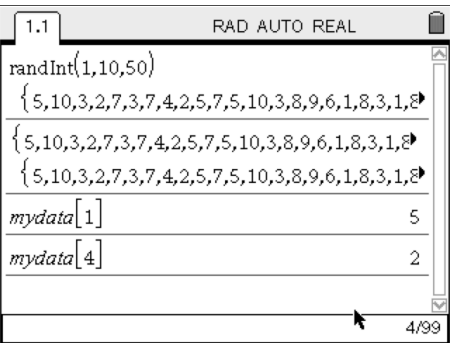

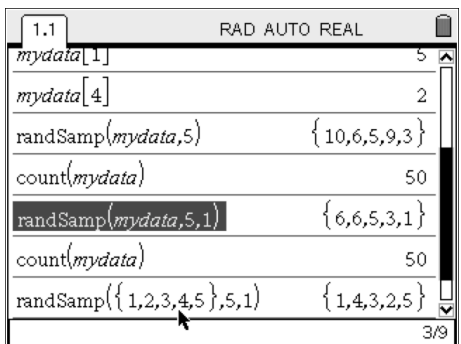

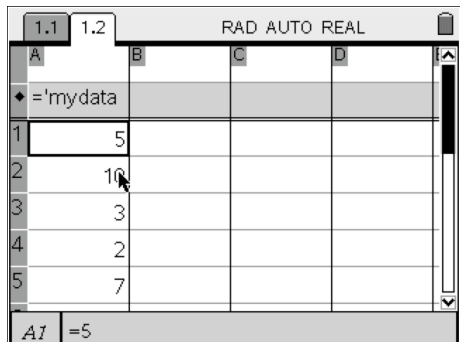

2. To access the *n*th member of the list, type:

mydata[*n*]

If you want to change a particular member of the data set, do the following:

 $6$  -> mydata[3]

3. From the mydata list, we can select a set of random values, either with replacement, or without replacement. Note that the size of mydata does not change ( count(mydata)=50 after both selections). Type:

> randSamp(listToSampleFrom, # of trial) or, for without replacement: randSamp(listToSampleFrom, # of trial, 1)

4. Lists generated in the calculator app, can be pasted into the L&S app. Remember to choose mydata from the  $\langle \overline{\xi_{\text{var}}} \rangle$  menu.

## **Displaying data**

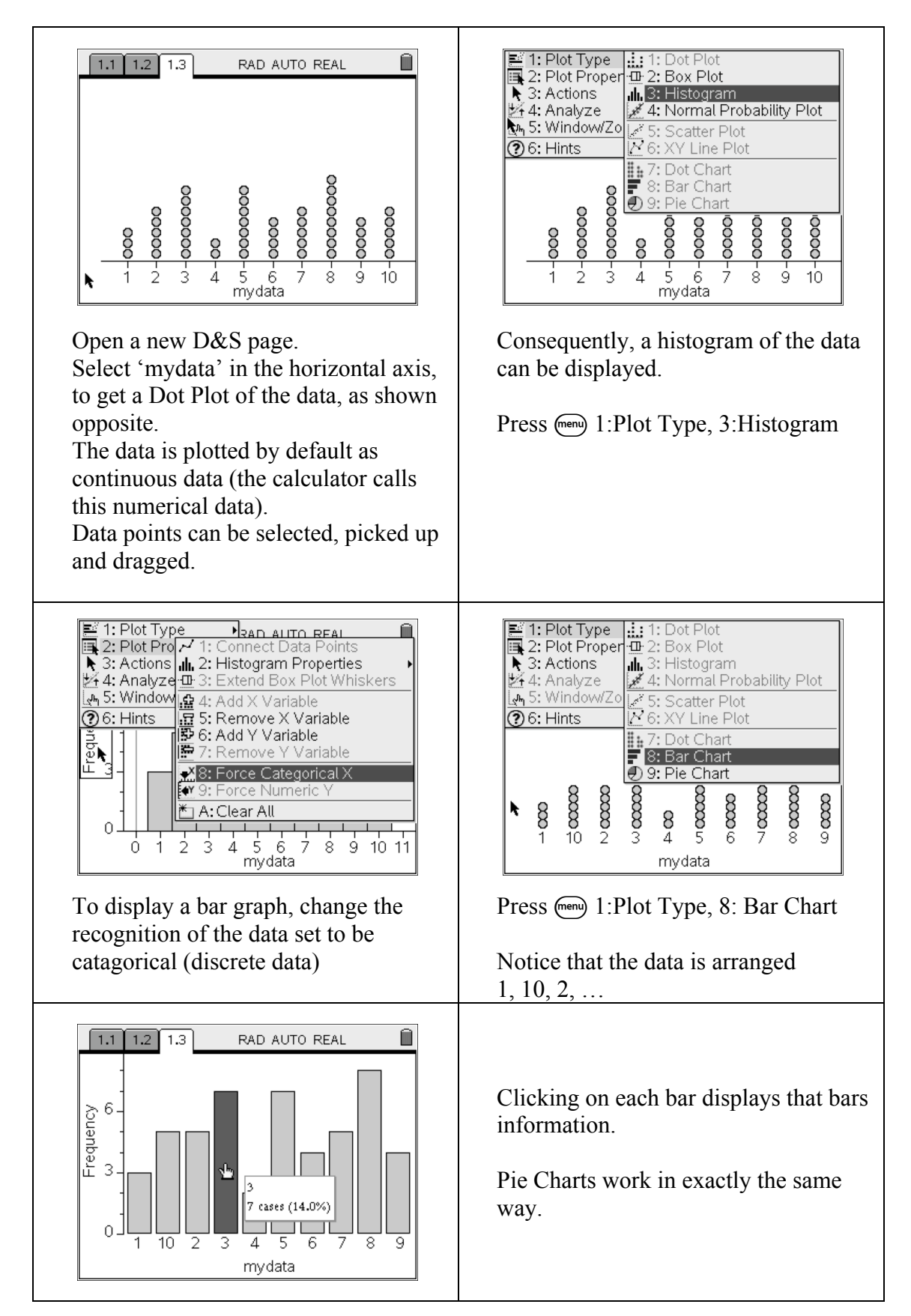

## **Continuous data**

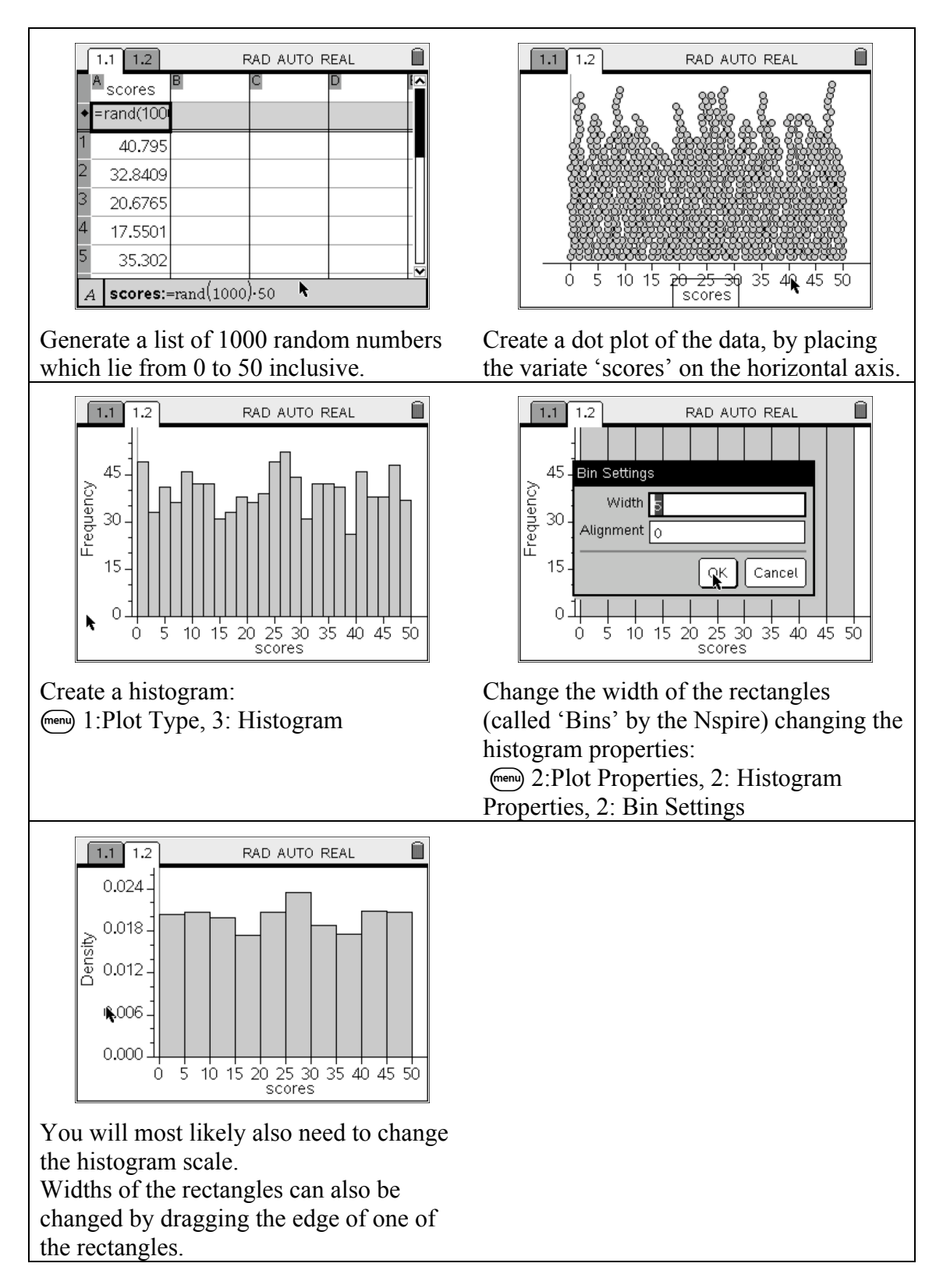

## **Working with qualitative variates**

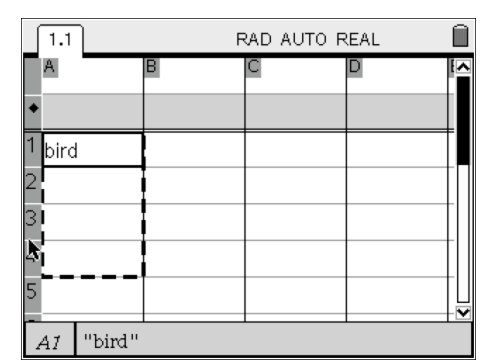

Enter in cell A1 "bird" (remember to use quotations marks; found on the grey button between  $\langle \frac{\pi}{2} \rangle$  and  $\langle \frac{\pi R}{2} \rangle$ . Place the cursor back in cell A1, and do: B 3:Data, 3: Fill Down, and use the cursor to go to cell A4. Press enter.

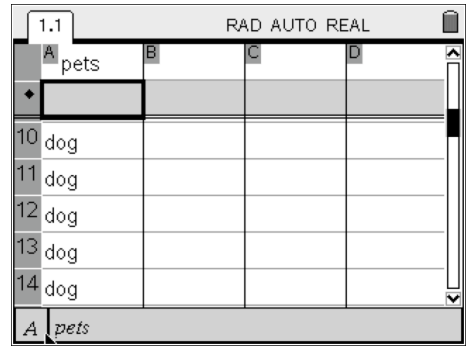

And the same for "dog". Label the column pets (do not use quotation marks).

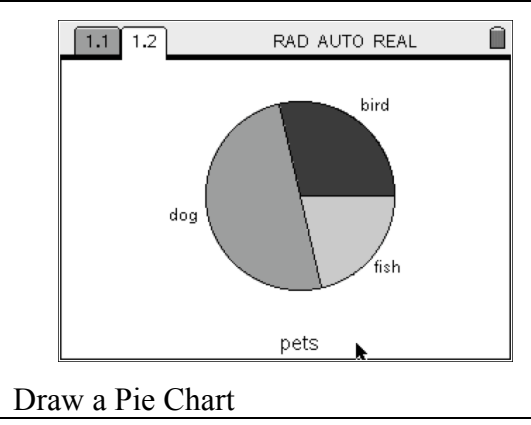

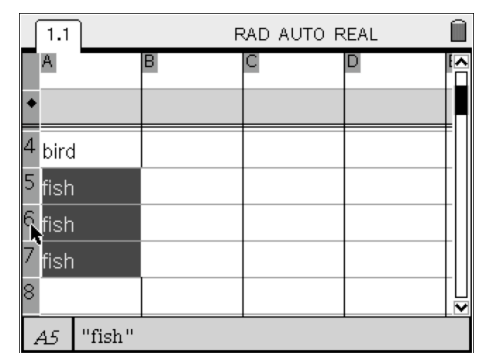

Do the same for "fish" – enter it in cell A5 and fill down to cell A7.

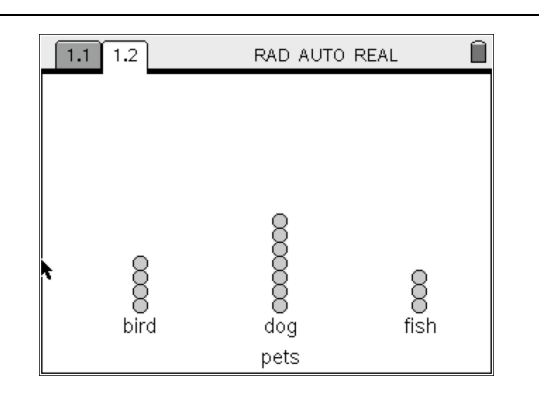

Add a D&S page and choose 'pets' for your horizontal axis.

## **Frequency tables**

There are two ways to display data from a frequency table. The easiest way is as follows:

1. In a new L&S page, enter the frequency table shown:

2. Press  $\binom{m}{1}$  3:Data, 5: Frequency Plot, and set up the frequency plot as shown:

3. Again, information about the data set can be

if you change the plot to a Pie Chart.

obtained by clicking on the bar, or sector of pie

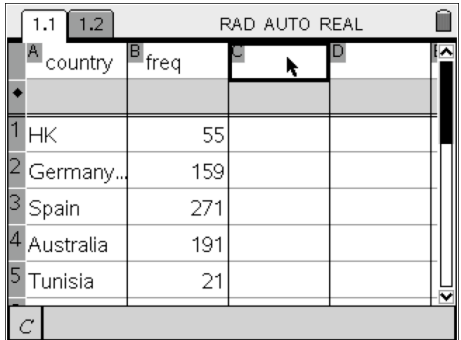

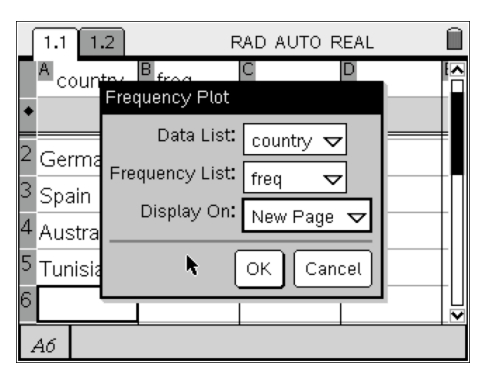

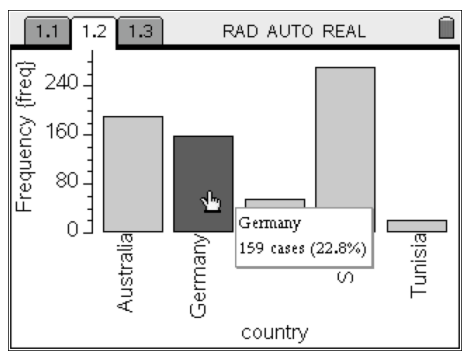

Alternatively, a frequency plot can be obtained by doing:

1. In a new L&S page, enter the frequency table shown:

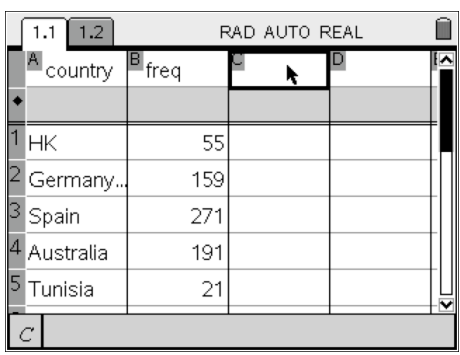

RAD AUTO REAL

=freqtable

 $55$  HK

 $159$  HK

 $271$  HK

191 HK

Û

 $\overline{\phantom{a}}$ 

k

 $\boxed{1.1}$  1.2

 $\Box$ <sup>Al</sup>country

 $2$  Germany.

 $\sqrt{4}$  Australia

3 Spain

 $\frac{1}{1}$ HK

 $\mathbf{B}_{\mathsf{freq}}$ 

2. To plot data, all the data from the frequency table must be in a single column. This can be done using the function 'freqtable->list' which is obtained from the catalogue.

> Remember to choose the variable names from the  $\langle \overleftrightarrow{\text{vac}} \rangle$  button.

3. Add a new D&S page and have 'swineflu' displayed for your horizontal axis.

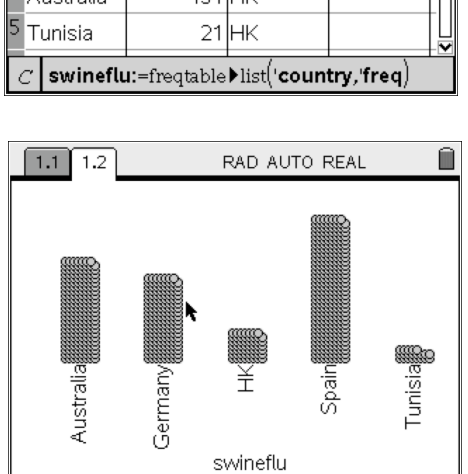

## **Box Plots**

Using the box plot to obtain the five-number summary.

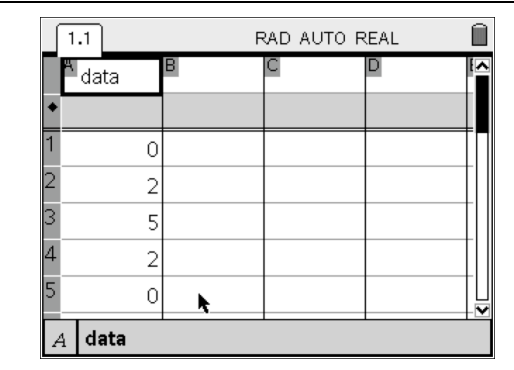

Enter some data in to a labeled column. e.g. here I have used:

```
data = \{0, 2, 5, 2, 0, 4, 4, 8, 9, 8, 8\}
```
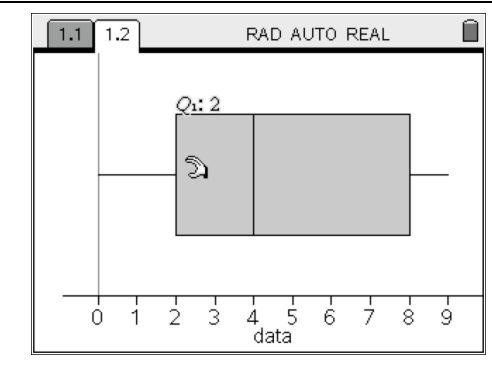

Move the cursor over the critical points in the box plot, to see the 5-number summary information

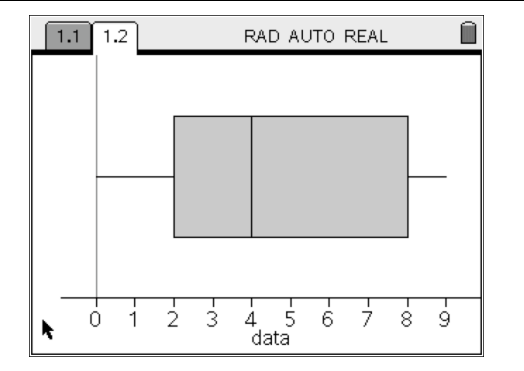

Add a D&S page, place 'data' along the horizontal axis and change the plot type to Box Plot.

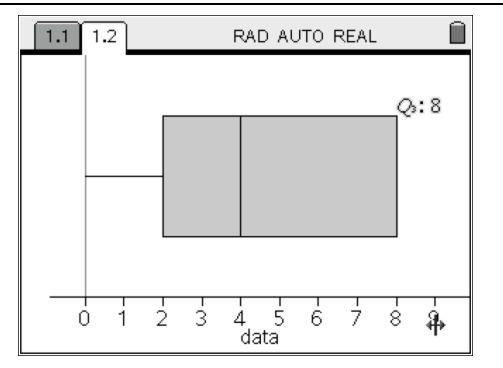

Change the value of 9 to be 18, which makes it an outlier. Move the cursor to the right end of the horizontal axes, press  $\binom{cm}{\mathbb{R}}$  to grab the axis and pull it in so that you can see the new outlier.

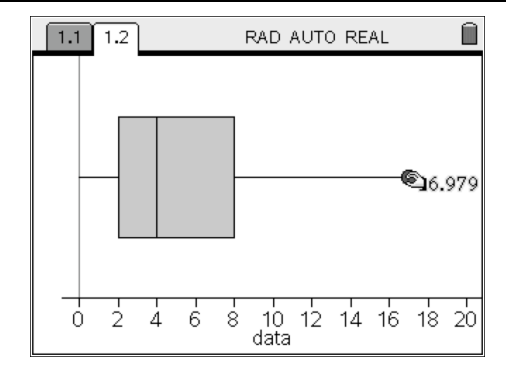

Grab the outlier and move it left and right to see the whisker appearing and disappearing.

#### **Five-number summary**

This can also be found by doing one-variable statistics:

1. Complete step 1 of 'Box Plots'. Press (menu), 4:Statistics, 1:Stats Calculations, 1: Onevariable statistics.

We have 1 list.

2. Change the 'x1 List' to the name of column A. Leave everything else alone. Press 'OK'.

3. The five-number summary appears in the second half of the results.

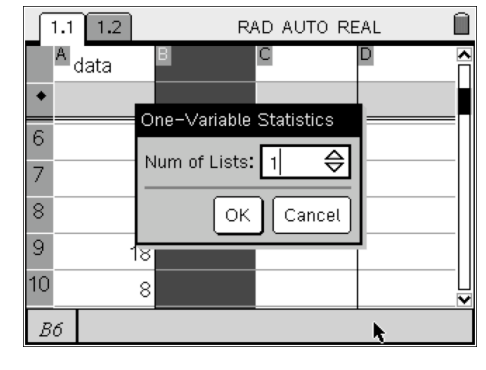

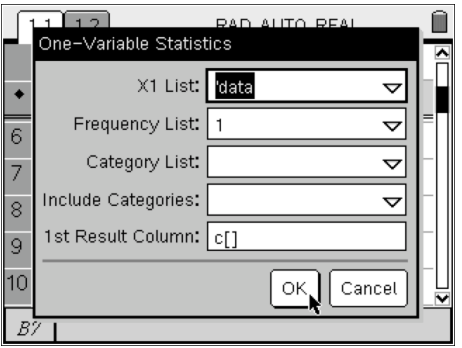

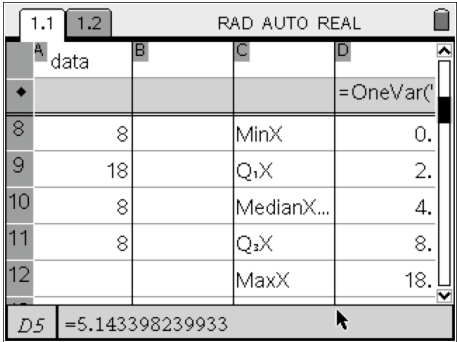